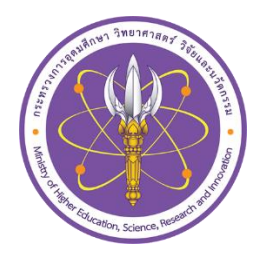

# **คู่มือการบันทึกข้อมูล** ระบบข้อมูลแผนการผลิตและพัฒนากำลังคน

**กองยุทธศาสตร์และแผนงาน**

**ส านักงานปลัดกระทรวงการอุดมศึกษา วิทยาศาสตร์ วิจัยและนวัตกรรม**

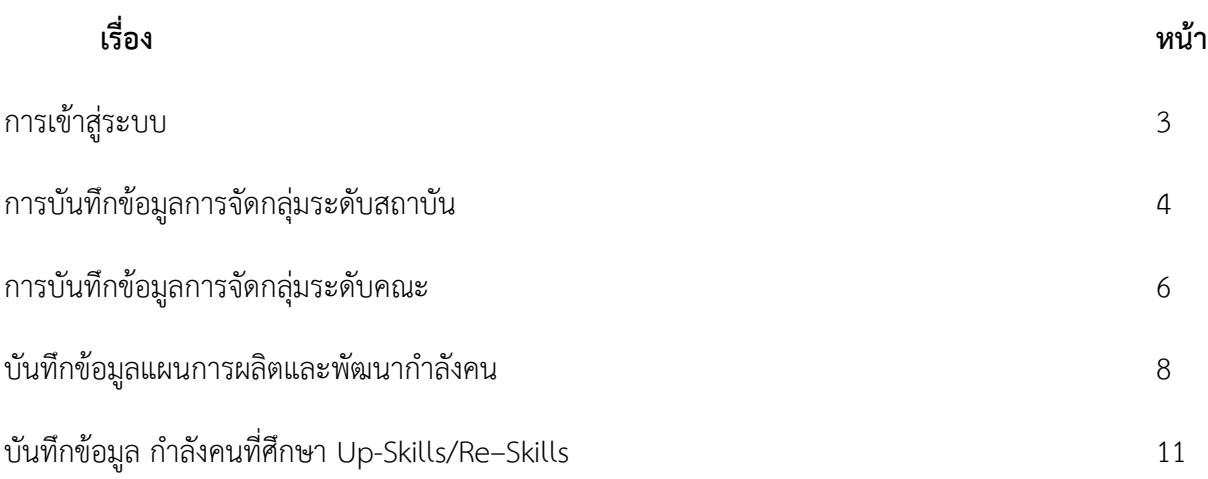

### **1. การเข้าสู่ระบบ**

1.1 ระบบข้อมูลแผนการผลิตและพัฒนากำลังคน สามารถเข้าสู่ระบบผ่าน

URL: www.data.mua.go.th/manpowerplan

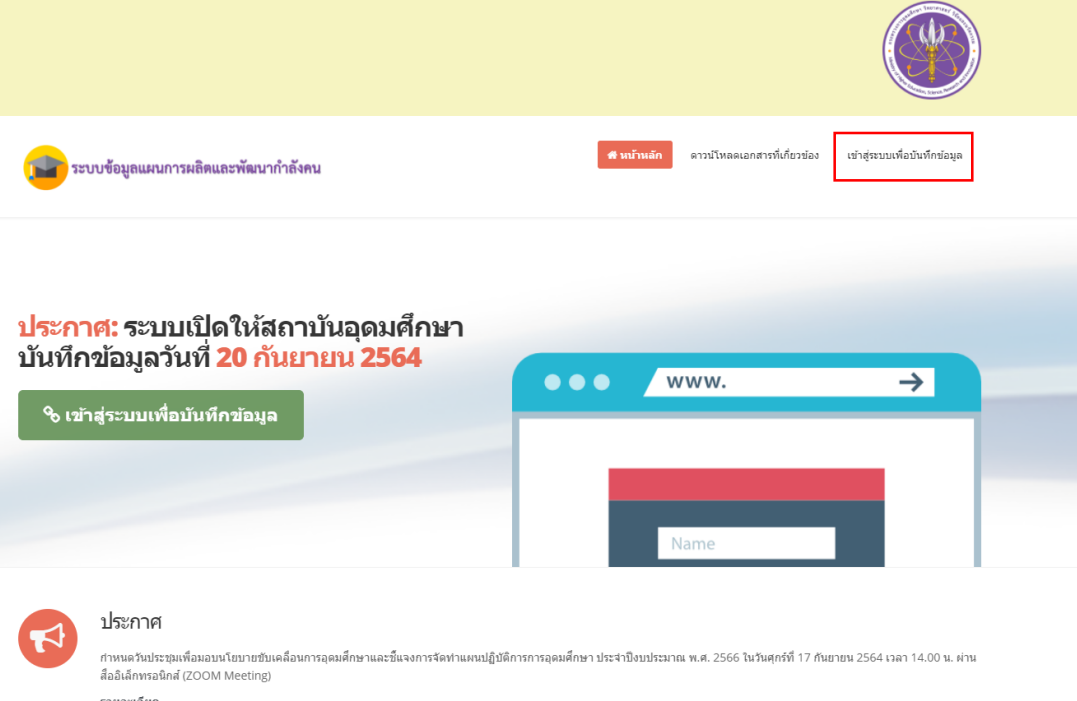

1.2 จากนั้น สถาบันอุดมศึกษาคลิกที่ "เข้าสู่ระบบเพื่อบันทึกข้อมูลเพื่อ" เพื่อไปสู่หน้ากรอก Username

### และ Password ในการเข้าสู่ระบบ

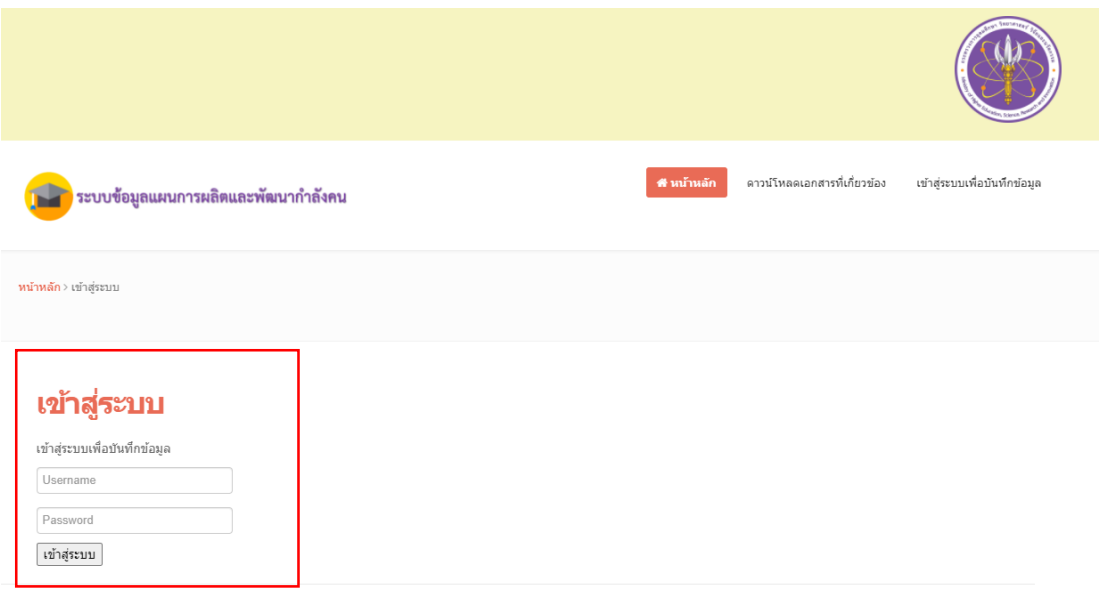

1.3 กรอก Username และ Password ที่ได้รับ เมื่อสามารถเข้าสู่ระบบได้จะไปที่หน้าแรกของผู้ใช้งาน ระดับสถาบันอุดมศึกษา

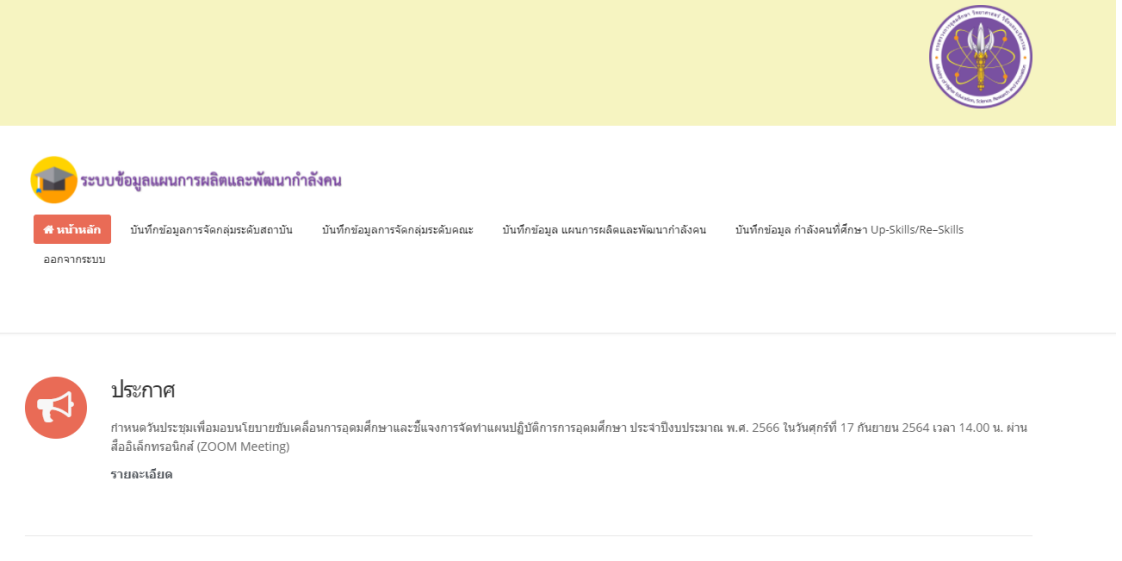

### **2. การบันทึกข้อมูลการจัดกลุ่มระดับสถาบัน**

2.1 ในหน้าหน้าแรกของผู้ใช้งานระดับสถาบันอุดมศึกษาไปที่เมนู "การบันทึกข้อมูลการจัดกลุ่มระดับ สถาบัน"

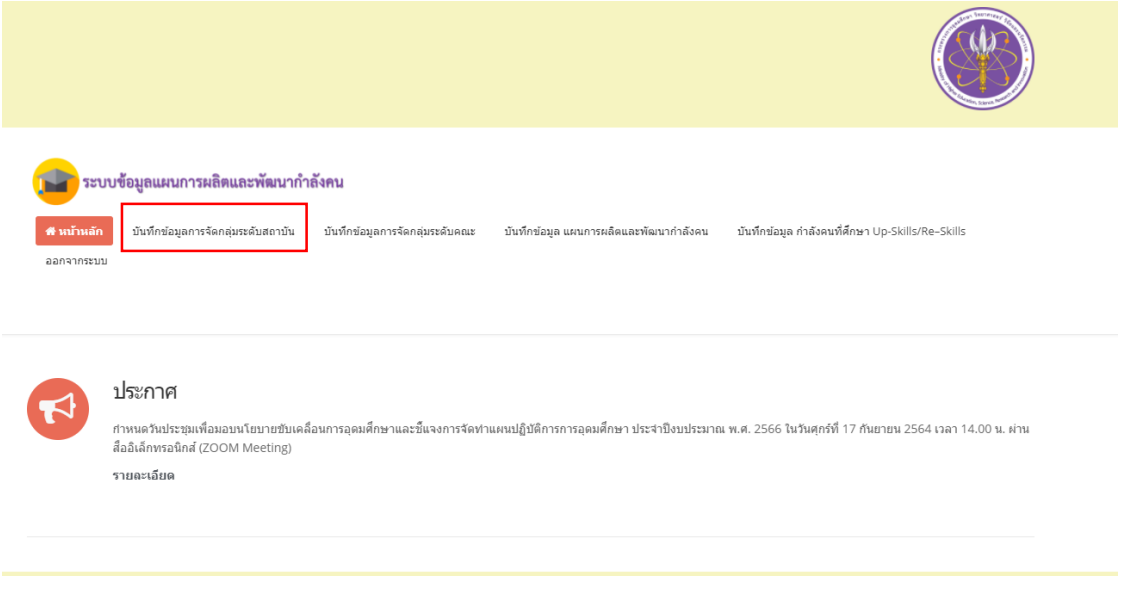

# 2.2 คลิกเลือกที่ "การจัดกลุ่ม" จากนั้นกดบันทึกข้อมูล

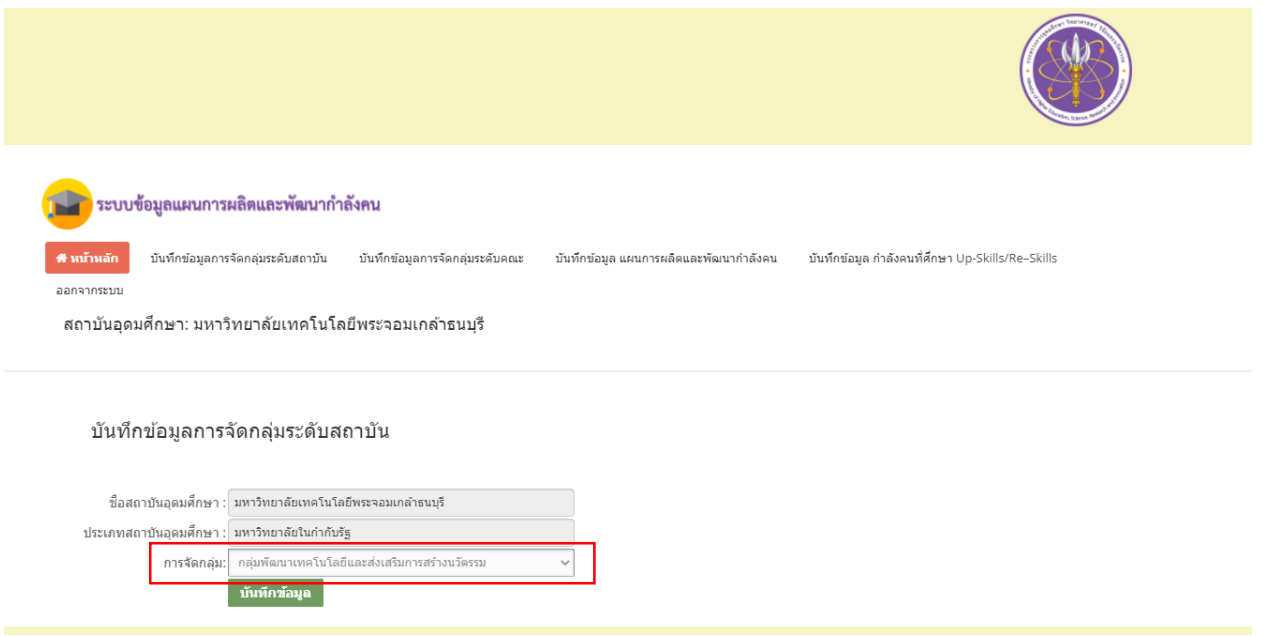

2.3 เมื่อบันทึกข้อมูลเรียบร้อยระบบจะแจ้งเตือนตามภาพ

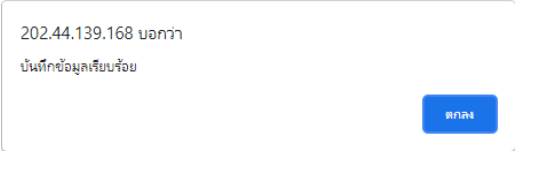

### **3. การบันทึกข้อมูลการจัดกลุ่มระดับคณะ**

3.1 ในหน้าหน้าแรกของผู้ใช้งานระดับสถาบันอุดมศึกษาไปที่เมนู "การบันทึกข้อมูลการจัดกลุ่มระดับ คณะ"

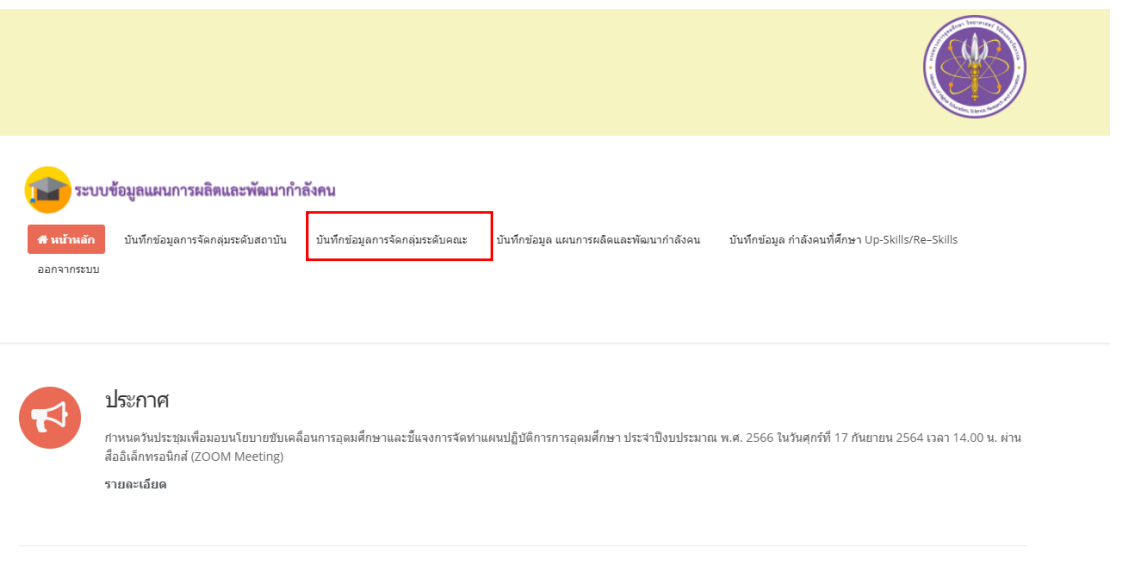

3.2 ระบบจะแสดงรายชื่อคณะที่อยู่ในสถาบันอุดมศึกษาของท่าน โดยประมวลผลจากฐานข้อมูลกลาง

อุดมศึกษา สป.อว. **โดยหากชื่อคณะไม่ถูกต้อง/ไม่ครบถ้วน สามารถแจ้งรายละเอียดได้ที่** 

**E-mail:info@mhesi.go.th** จากนั้นคลิกที่ บันทึกข้อมูลการจัดกลุ่มระดับคณะ ของแต่ละคณะ

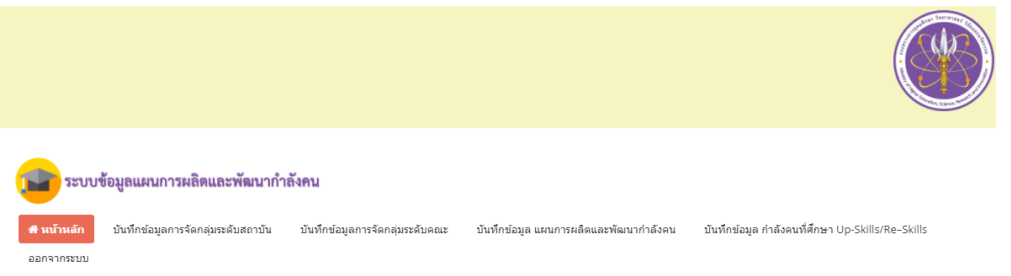

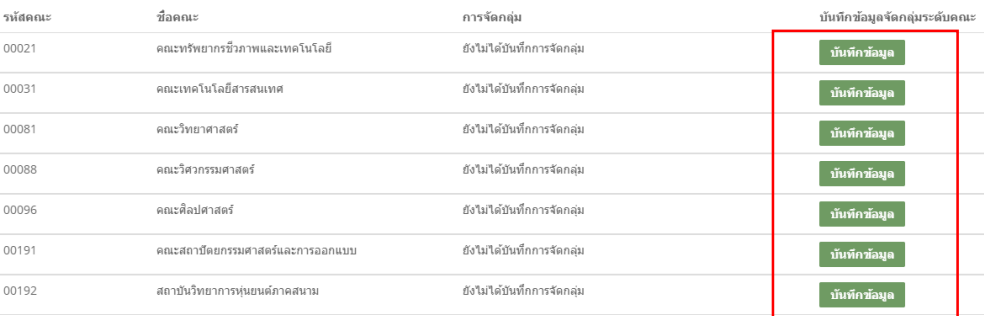

#### บันทึกข้อมูลการจัดกลุ่มระดับคณะ

# 3.3 คลิกเลือกที่ "การจัดกลุ่ม" จากนั้นกดบันทึกข้อมูล

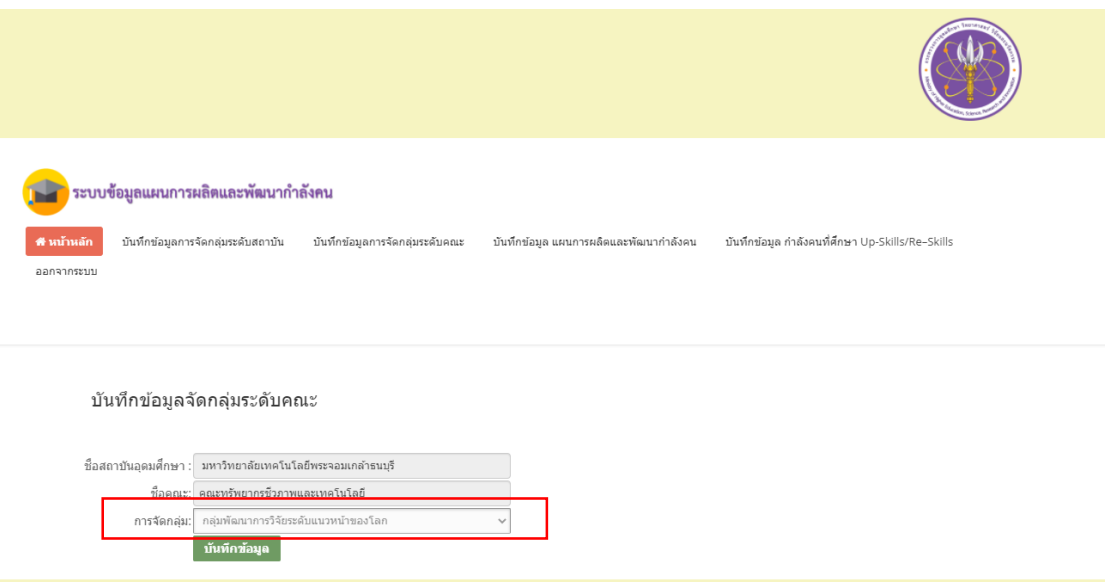

3.4 เมื่อบันทึกข้อมูลเรียบร้อยระบบจะแจ้งเตือนตามภาพ

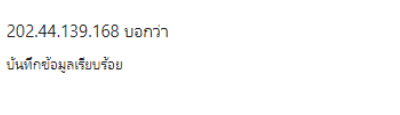

์<br>ตกลง

### **4. บันทึกข้อมูลแผนการผลิตและพัฒนาก าลังคน**

4.1 ในหน้าหน้าแรกของผู้ใช้งานระดับสถาบันอุดมศึกษาไปที่เมนู "บันทึกข้อมูล แผนการผลิตและพัฒนา กำลังคน"

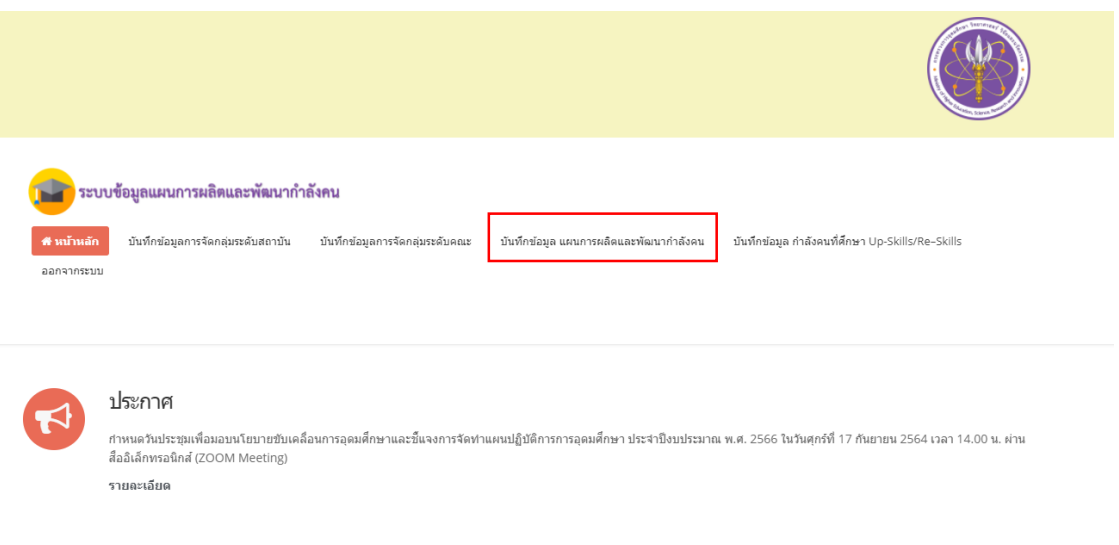

4.2 ระบบจะแสดงรายชื่อหลักสูตรที่อยู่ในสถาบันอุดมศึกษาของท่าน โดยประมวลผลจากฐานข้อมูล กลางอุดมศึกษา สป.อว โดยหากชื่อหลักสูตรไม่ครบถ้วน สามารถแจ้งรายละเอียดได้ที่ E-mail:info@mhesi.go.th โดยสามารถค้นหาข้อมูลเพื่อบันทึกแผนการผลิตและพัฒนากำลังคน โดยพิมพ์คำค้นในช่อง "ค้นหา" โดยสามารถ ค้นได้จาก

- ชื่อหลักสูตร
- ระดับการศึกษา
- คณะ

จากนั้นคลิกที่ บันทึกข้อมูล เพื่อกรอกรายละเอียดของแต่ละหลักสูตร

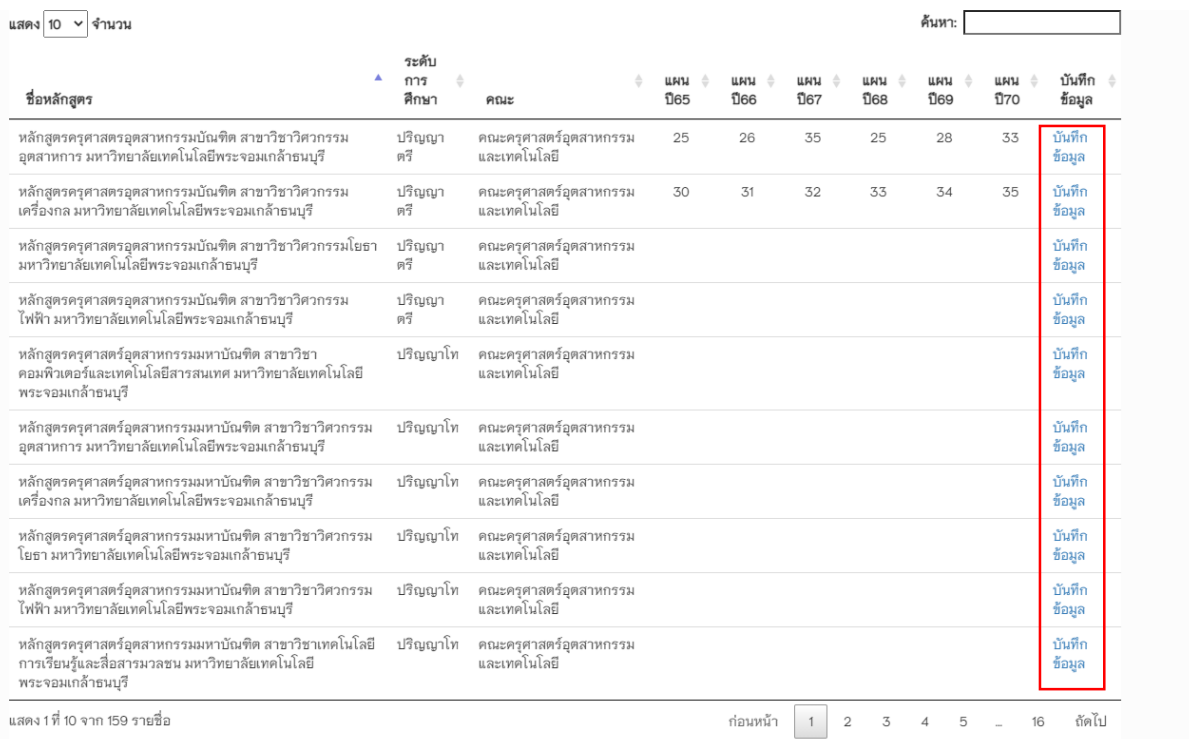

# 4.3 โดยหน้าจอบันทึกข้อมูลแผนการผลิตและพัฒนากำลังคนในแต่ละหลักสูตรมีรายละเอียดดังนี้

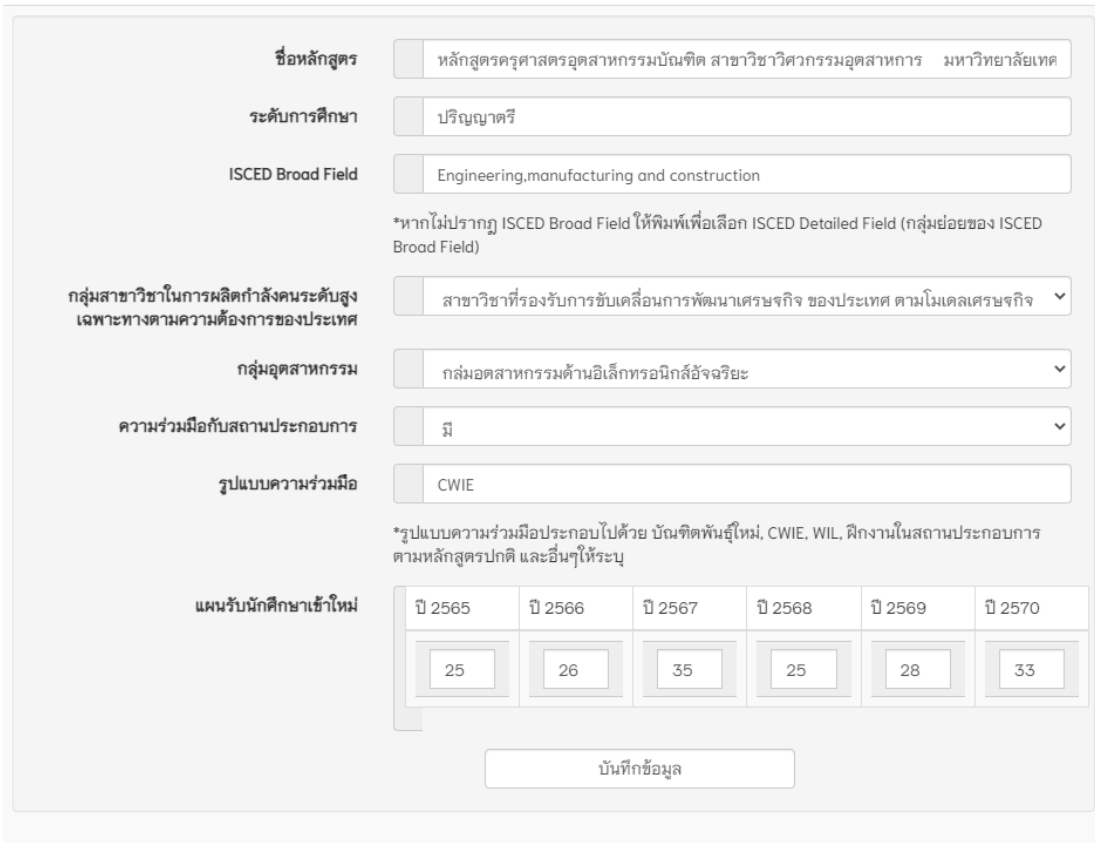

บันทึกข้อมูล แผนการผลิตและพัฒนากำลังคนประจำปี พ.ศ. 2566 - 2570

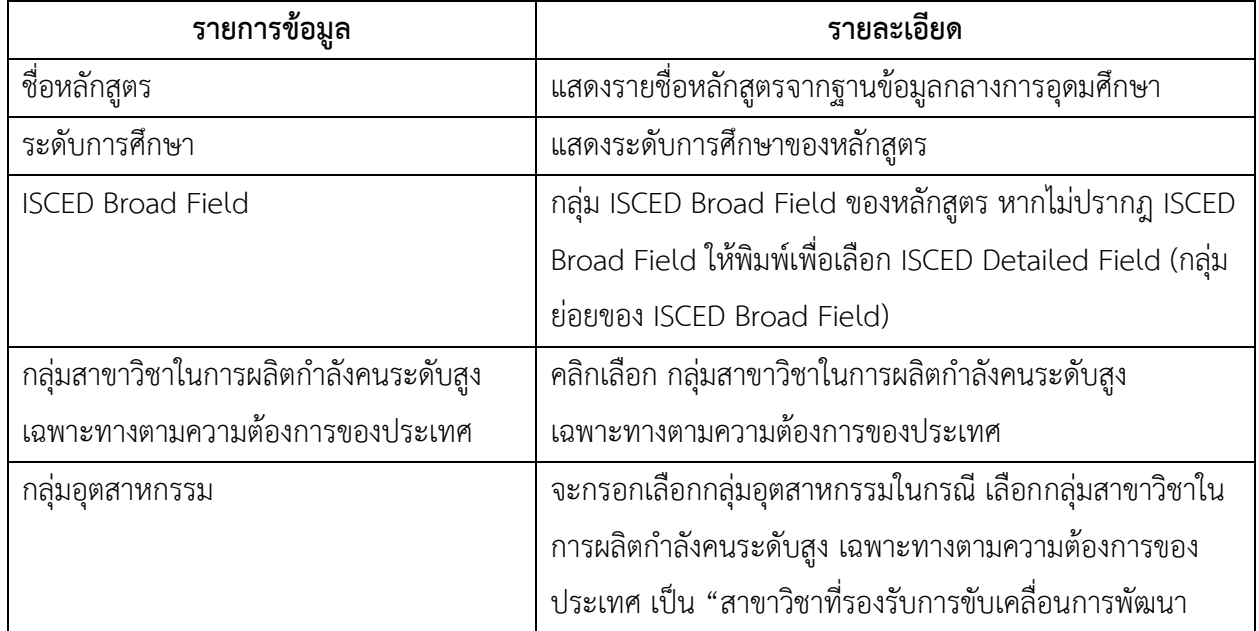

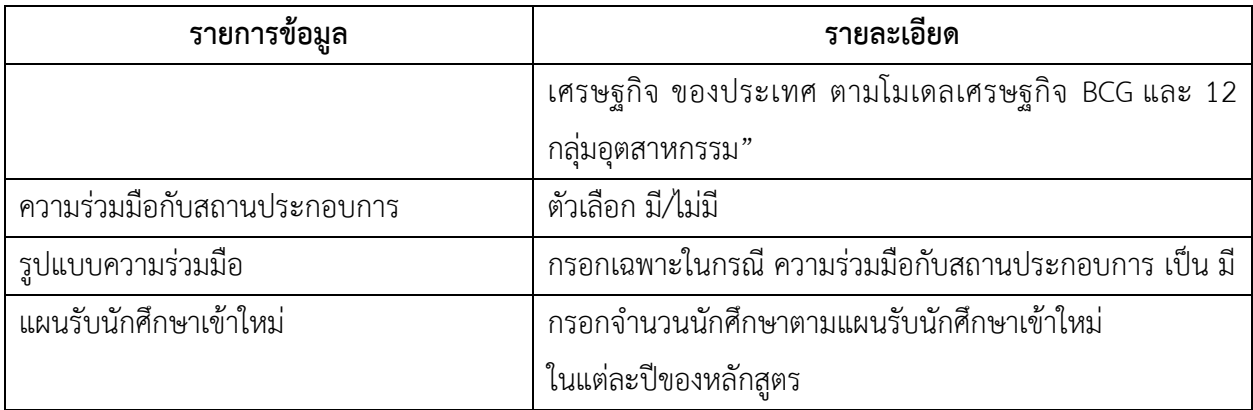

4.4 เมื่อบันทึกข้อมูลเรียบร้อยระบบจะแจ้งเตือนตามภาพ

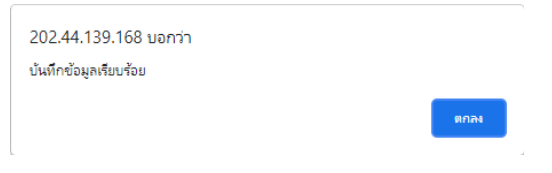

### **5. บันทึกข้อมูล ก าลังคนที่ศึกษา Up-Skills/Re–Skills**

5.1 ในหน้าหน้าแรกของผู้ใช้งานระดับสถาบันอุดมศึกษาไปที่เมนู "บันทึกข้อมูล กำลังคนที่ศึกษา Up-Skills/Re–Skills"

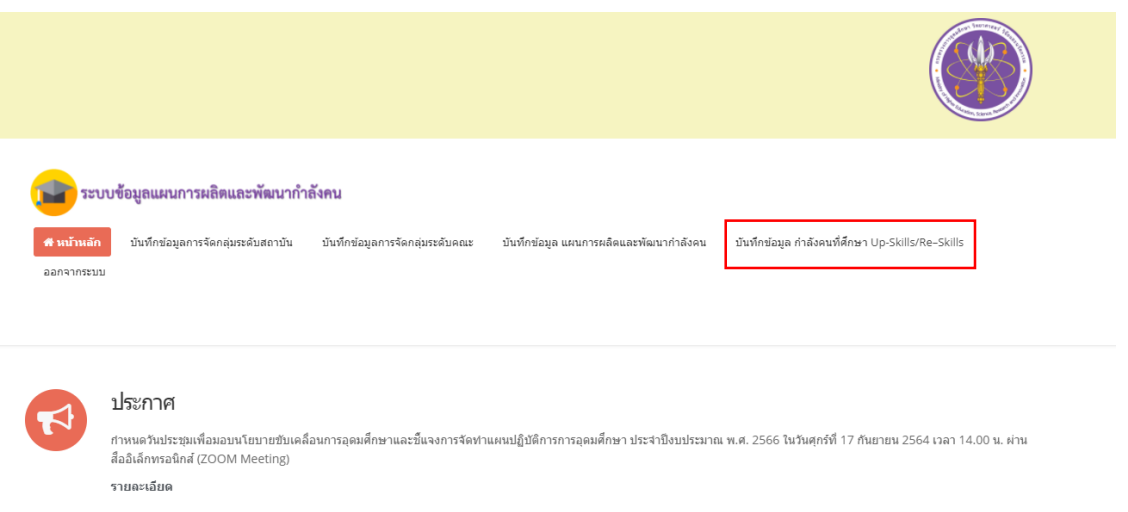

5.2 ระบบจะแสดงรายชื่อหลักสูตร Up-Skills/Re–Skills ที่ได้กรอกข้อมูลไว้โดยสามารถ **แก้ไข**และ**ลบ** ข้อมูลหลักสูตร ได้จากหน้านี้ และสามารถค้นหาข้อมูลเพื่อบันทึกแผนการผลิตและพัฒนากำลังคน โดยพิมพ์คำค้น ในช่อง "ค้นหา" โดยสามารถค้นได้จาก

- ชื่อหลักสูตร
- คณะ
- จำนวนชั่วโมงในหลักสูตร
- การสะสมหน่วยกิต
- ความร่วมมือกับสถานประกอบการ

ในการบันทึกข้อมูลหลักสูตร Up-Skills/Re–Skills คลิกที่ เพิ่มข้อมูล เพื่อกรอกรายละเอียดของแต่ละ หลักสูตร

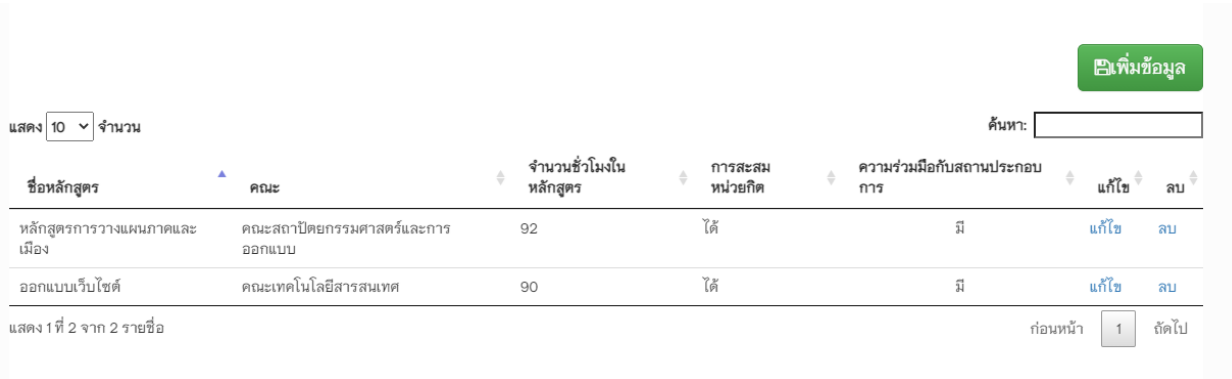

5.3 โดยหน้าจอบันทึกข้อมูลแผนการผลิตและพัฒนากำลังคนในแต่ละหลักสูตรมีรายละเอียดดังนี้

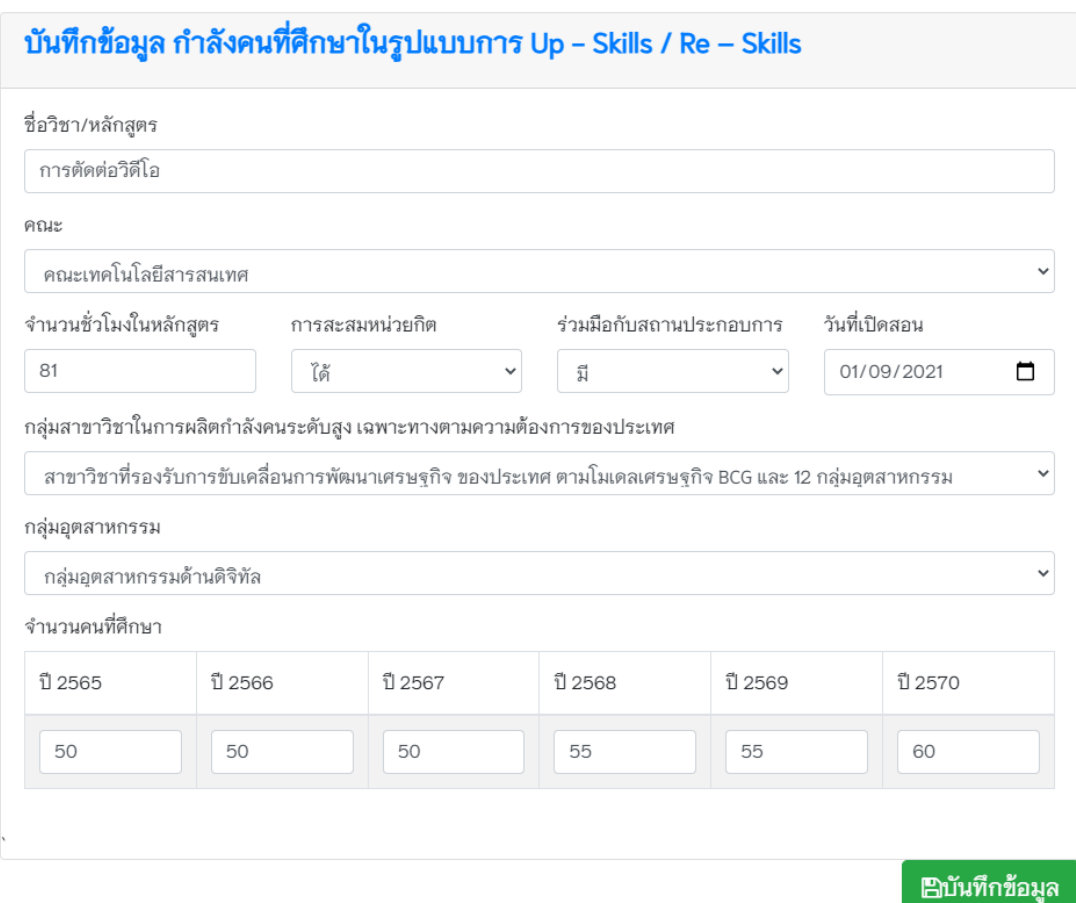

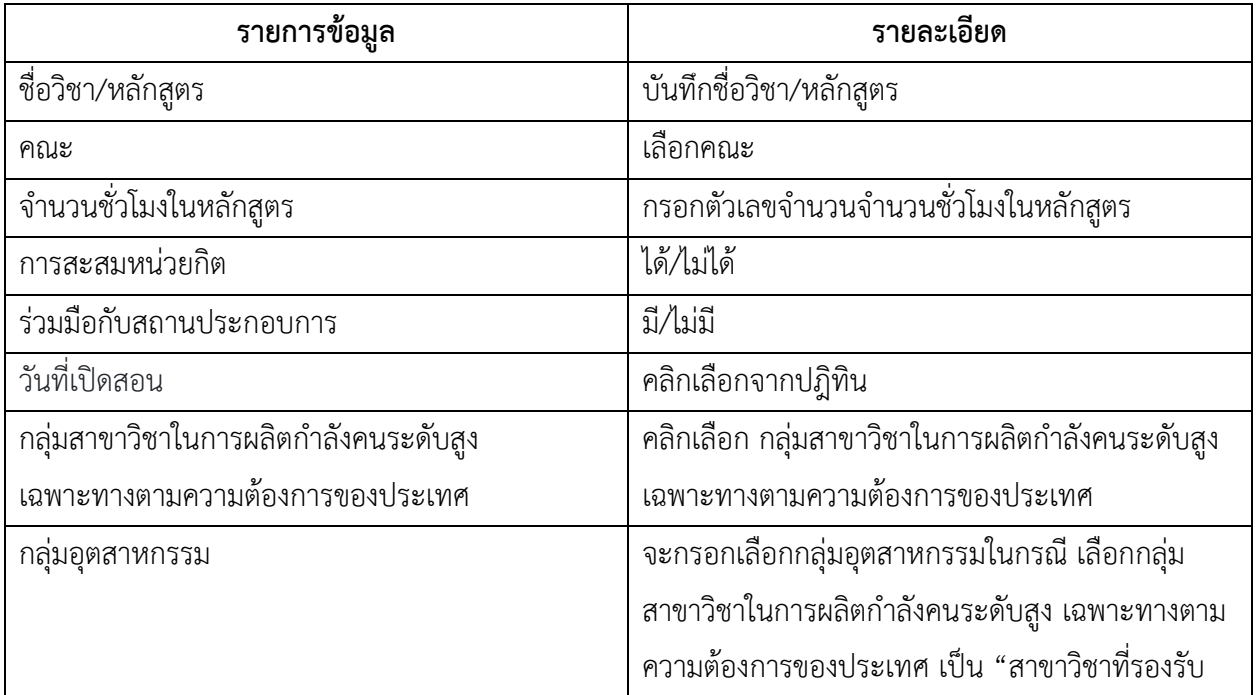

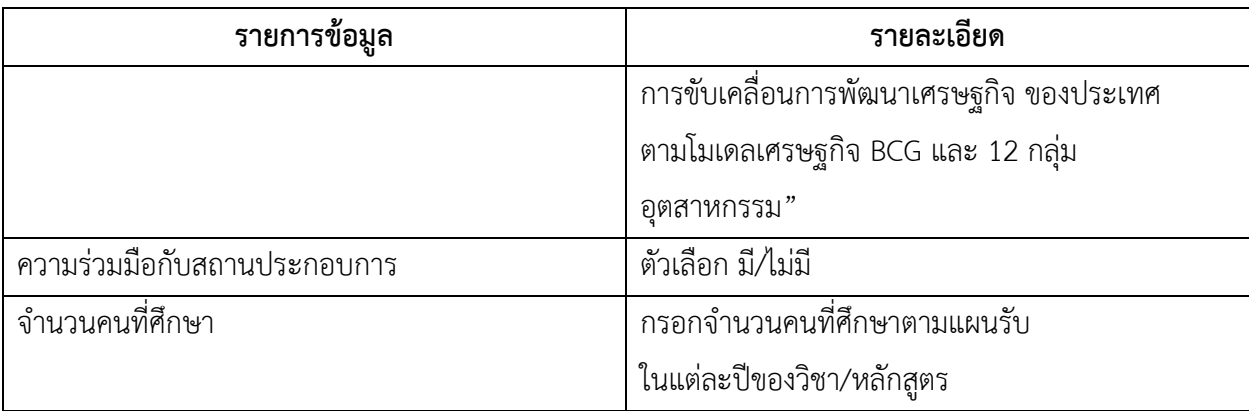

5.4 เมื่อบันทึกข้อมูลเรียบร้อยระบบจะแจ้งเตือนตามภาพ

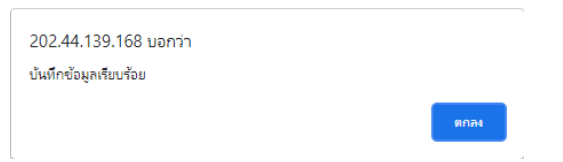

5.5 การแก้ไขและลบข้อมูลหลักสูตร Up-Skills/Re–Skills ในเมนูบันทึกข้อมูล กำลังคนที่ศึกษา Up-Skills/Re–Skills ระบบจะแสดงรายชื่อหลักสูตร Up-Skills/Re–Skills ที่ได้กรอกข้อมูลไว้โดยสามารถ**แก้ไข** และ**ลบ**ข้อมูลหลักสูตร ได้จากหน้านี้

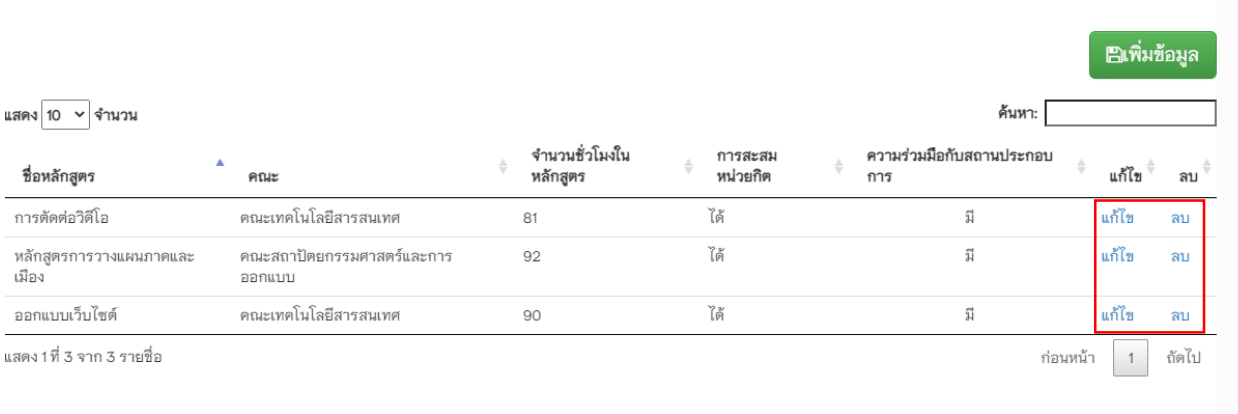

## 5.6 ในหน้าแก้ไขคลิกที่ บันทึกข้อมูล เพื่อแก้ไข

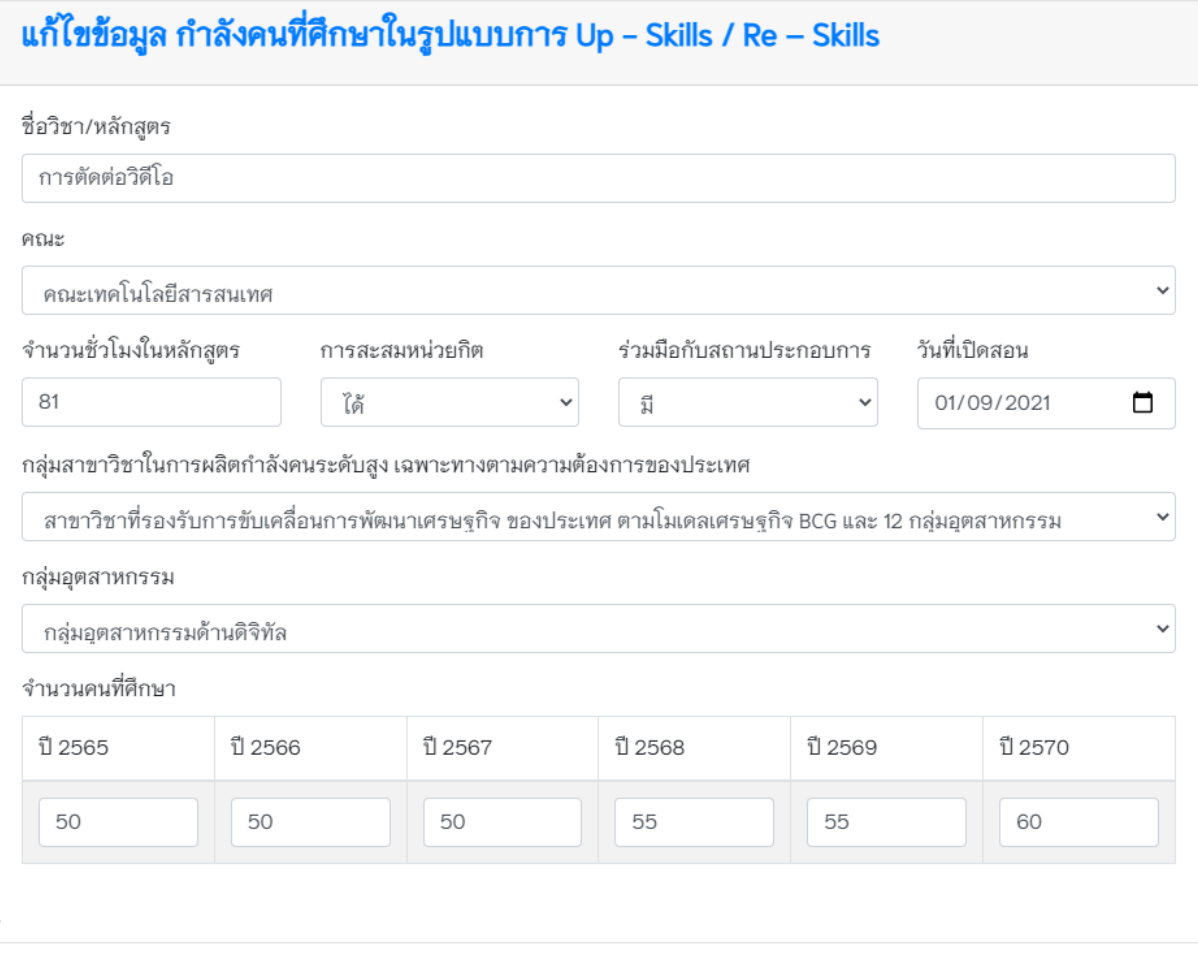

**E**บันทึกข้อมูล

5.7 ในหน้าลบ คลิกที่ ลบข้อมูล เพื่อลบข้อมูล ชื่อวิชา/หลักสูตร นั้นๆ

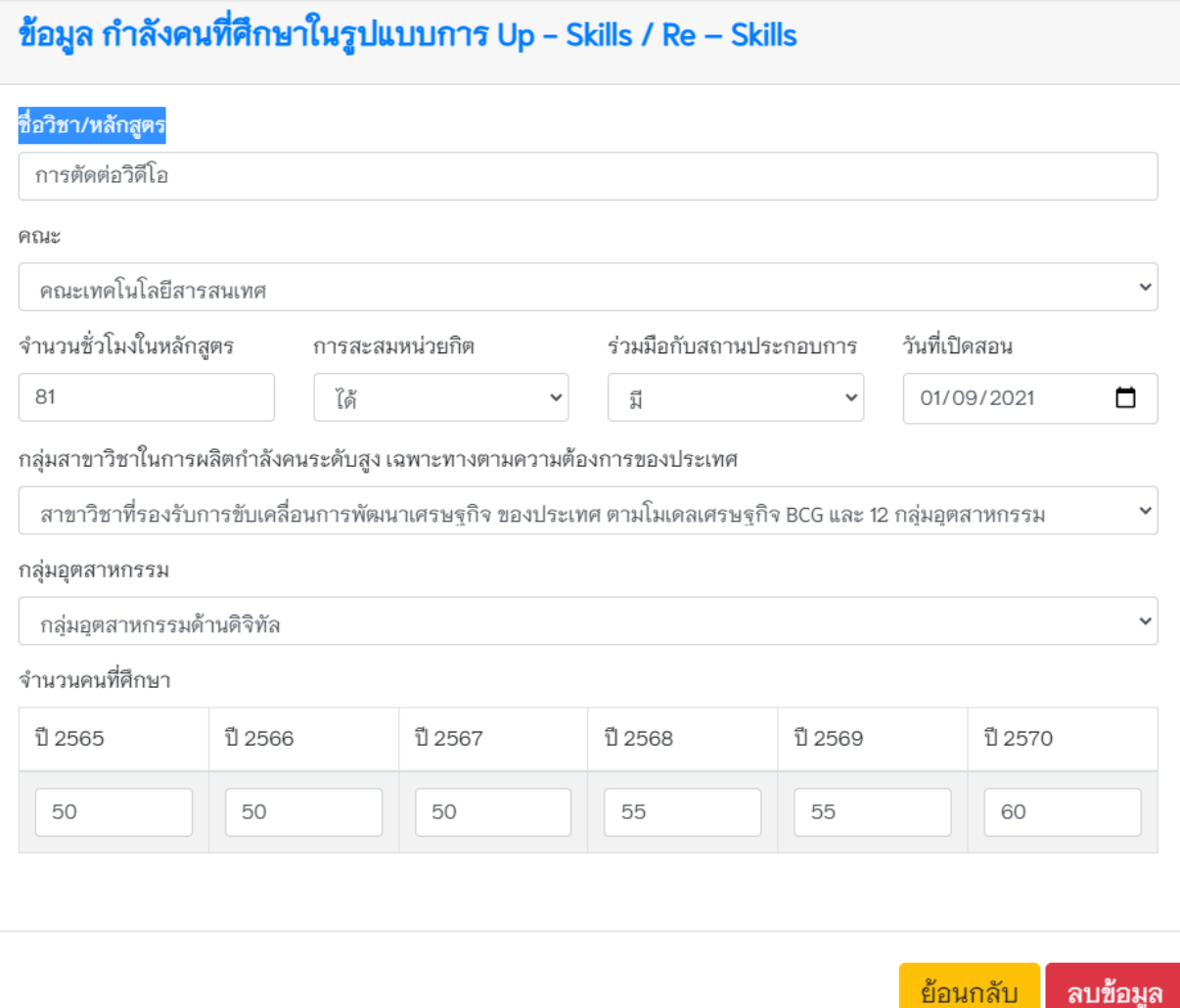